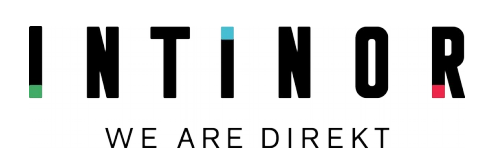

# SKAARHOJ TALLY CONNECTED TO INTINOR VIDEO MIXER USING THE REST API

Version 2020-01-10

**When doing multi camera remote production over the Internet, it's important to let the camera operator know when they are in program**

**This is an example of how this can be implemented with Skaarhoj Tally combined with Intinor video mixer and REST API.** 

### SKAARHOJ TALLY FXAMPLE

Intinor's Direkt link 400 rack can have multiple cameras in. Each signal is encoded and sent over Internet to a Direkt router using Bifrost Reliable Transport (BRT™).

The Direkt router has 6x IP inputs and is equipped with an optional video mixer. The output from the video mixer is encoded and distributed to one or multiple "takers" using protocols such as BRT™, SRT and/or RTMP.

A Tally Box from Skaarhoj connected to the network on the remote production site initiates a connection to a "Tally Server" in the control room running a small Python script.

The Tally Server uses the REST API of the Direkt router to get the status (program/preview) from its video mixer. When the video mixer status changes. commands are sent to the Tally Box, which changes the Tally indications on the cameras.

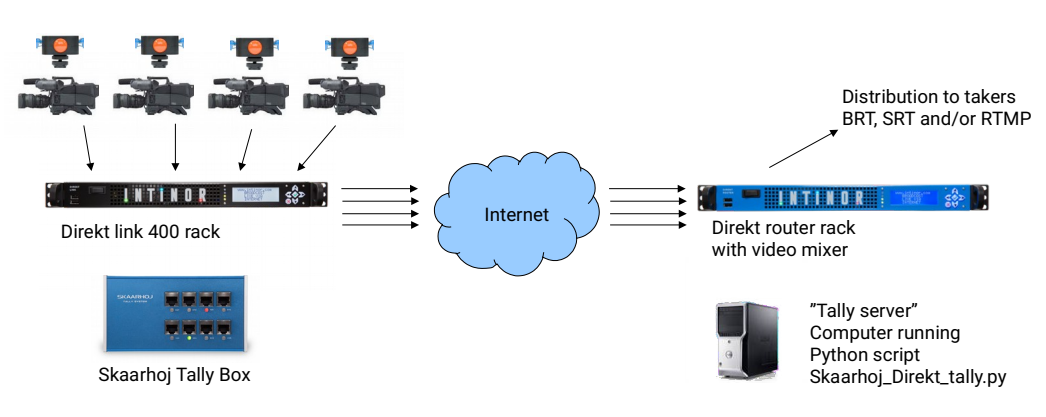

*Figure 1: Skaarhoj Tally example*

 Formvägen 16, SE-906 21 Umeå +46 90 349 39 00 Info@intinor.se [www.intinor.com](http://www.intinor.com/) VAT number: SE556644186001 IBAN: SE27 6000 0000 0005 0378 2262 BIC: HANDSESS *Solid Solutions for Live Broadcasting*

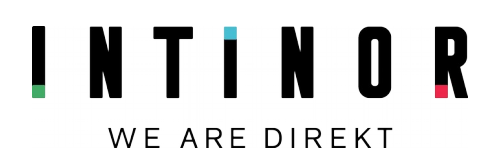

## SFTTING UP THE TALLY BOX

Install the Skaarhoj App, connect the Tally Box, click "Online configuration".

Select "UniSketch TCP Client RAW Panel"

| c<br>$\rightarrow$                                                                                             |                             | cores.skaarhoj.com/?page=simpleConfig |                                          | Θ |  |                      | En d<br>förh |
|----------------------------------------------------------------------------------------------------|-----------------------------|---------------------------------------|------------------------------------------|---|--|----------------------|--------------|
| <b>SKAARHOJ</b>                                                                                                |                             |                                       |                                          |   |  |                      | A v          |
| #491499                                                                                                    |                             |                                       | Configuration of your Tally Box with S/N |   |  |                      |              |
| The following default configurations are available for your controller:<br>Configuration<br><b>Description</b> |                             |                                       |                                          |   |  | Installed<br>Devices | Advanced     |
| <b>Active</b>                                                                                                  | <b>UniSketch TCP Client</b> |                                       |                                          |   |  | <b>MAADMO</b>        |              |
|                                                                                                    |                             |                                       |                                          |   |  |                      |              |

*Figure 2: Use RAW Panel*

Click on "Advanced", open all configuration and do mapping of the tally lights with "Tie To Remote HWC". PGM 1 = HWC: 1 PRV  $1 = HWC: 2$ PGM 2 = HWC: 3 PRV  $2 = HWC: 4$  $PGM 3 = HWC: 5$ and so on.

Open All Configuration

Devicecore actions can be hidden from the select lists as well to make configuration<br>faster. (Note: This does not work in Safari)

UniSketch Raw Panel Actions V System Actions

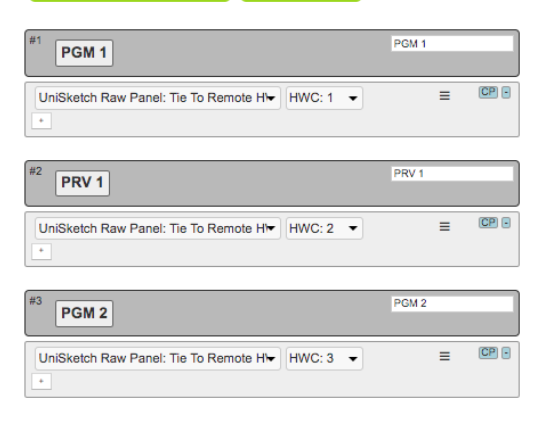

*Figure 3: Mapping of tally lights to HWC*

Save settings in the browser.

Select "IP Configuration" in the Skaarhoj app and configure the Tally Box to connect to the IP number of your Tally server. "Check for updates" in the app to enable the new configuration.

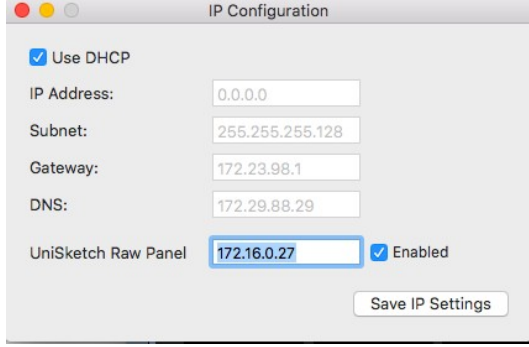

*Figure 4: Configure server for tally*

 Formvägen 16, SE-906 21 Umeå +46 90 349 39 00 Info@intinor.se [www.intinor.com](http://www.intinor.com/) VAT number: SE556644186001 IBAN: SE27 6000 0000 0005 0378 2262 BIC: HANDSESS *Solid Solutions for Live Broadcasting*

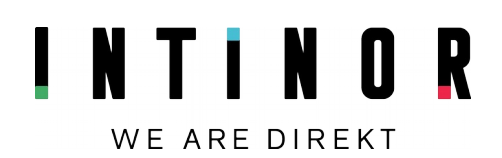

#### CONFIGURE THE PYTHON **SCRIPT**

Skaarhoj\_Direkt\_tally.py connects to a Direkt router defined by this piece of code:

```
baseURL = "https://7.26.13.83"router = {
        "user": "admin",
        "password": "1234",
        "rootURL": baseURL + 
"/api/v1/units/local/"
    }
```
Change the IP number to the router you would like to connect to and the user name/password for your router.

The script first asks the router for a list of network inputs and video inputs.

When the Skaarhoj Tally is connected, the script polls the router every 500ms to get the current program and preview from video mixer 1 and updates the Tally if needed.

#### CONFIGURATION OF THE DIREKT SYSTEM

Based on how the example script is implemented, camera 1 should send to IP stream in 1, camera 2 to IP stream in 2 etc.

A netvideo input on the Direkt router with NDI, HLS, RTMP for example can be used as tally 7 (if the router has 6x IP inputs). Or, two SDI inputs on the router can be used as tally 7 and 8 if netvideo does not exist.

## UNLIMITED POSSIBILITIES

The script can easily be adjusted for other configurations of Direkt link and Direkt router, two build-in video mixers etc.

## FIREWALL CONFIGURATION

The Tally box connects to a Tally server using TCP port 9923. Open this port in the firewall and forward to the IP number of the Tally server.

If is also possible to run the Tally server on a laptop on the remote production side and let the script connect to the Direkt router over Internet.

**SKAARHOJ** – Provider of Tally boxes, Router panels and video mixer controlles which can be used with Intinor Direkt systems. [www.skaarhoj.com](http://Www.skaarhoj.com/)

**BRT™** – Bifrost Reliable Transport is Intinors own protocol for redundant multi-network transport